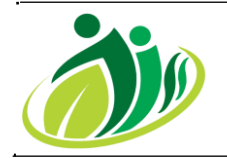

# **Workshop Instalasi Jaringan Komputer Pada MTS. Darussalam Air Joman**

**Mohd. Siddik1\* , Akmal Nasution<sup>2</sup> , Adi Prijuna Lubis<sup>3</sup>**

1,2 Program Studi Sistem Informasi, Sekolah Tinggi Manajemen Informatika Dan Komputer Royal <sup>3</sup> Program Studi Sistem Komputer, Sekolah Tinggi Manajemen Informatika Dan Komputer Royal Email: 1\*mohdsiddiik@gmail.com, <sup>2</sup>nst.akmal@gmail.com, <sup>3</sup>pri7n4@gmail.com

**Article History:** Received Jan 16<sup>th</sup>, 2023 Revised Jan  $19<sup>th</sup>$ , 2023 Accepted Feb 02<sup>th</sup>, 2023

#### **Abstrak**

Abstrak Kegiatan pengabdian kepada masyarakat yang diberi judul "Workshop Instalasi Jaringan Komputer Pada MTs. Darussalam Air Joman" bertujuan untuk memberikan kegiatan extrakulikuler kepada Siswa-siswi MTs. Daarussalam Jl. Manunggal XIV, Air Joman, Kec. Air Joman, Kabupaten Asahan, Sumatera Utara 21263, dalam pemahaman instalasi jaringan komputer. Metode yang digunakan dalam kegiatan ini adalah deskriptif dan praktek. Pemateri melakukan penjelasan-penjelasan tentang bagaimana cara melakukan instalasi jaringan komputer, kemudian menjelaskan teknologi-teknologi hardware yang akan digunakan saat melakukan instalasi jaringan komputer, selanjutnya Siswa-siswi meakukan kegiatan praktikum langsung dalam melakukan instalasi jaringan komputer. Beberapa point penting yang dijelaskan serta dipraktekkan dalam kegiatan ini, yaitu bagaimana melakukan instalasi jaringan komputer, serta bagaimana melakukan konfigurasinya.

**Kata Kunci :** Workshop; Instalasi; Jaringan Komputer

#### *Abstract*

*Abstract The community service activity entitled "Computer Network Installation Workshop at MTs. Darussalam Air Joman" aims to provide extracurricular activities for its students. Darussalam Jl. Manunggal XIV, Air Joman, Kec. Air Joman, Asahan District, North Sumatra 21263, in understanding computer network installation. The method used in this activity is descriptive and practical. The presenter gave explanations about how to install a computer network, then explained the hardware technologies to*  be used when installing a computer network, then the students carried out practical *activities directly in installing a computer network. Several important points were explained and practiced in this activity, namely how to install a computer network, and how to configure it.*

*Keyword : Workshops; Installation; Computer network*

#### **PENDAHULUAN**

Pendidikan adalah usaha sadar dan terencana untuk mewujudkan suasana belajar dan proses pembelajaran agar peserta didik secara aktif mengembangkan potensi dirinya untuk memiliki kekuatan spiritual keagamaan, pengendalian diri, kepribadian, kecerdasan akhlak mulia serta keterampilan yang diperlukan dirinya, masyarakat bangsa dan Negara (UU No. 20 th 2003 tentang Sistem Pendidikan Nasional). MTs. Daarussalam Jl. Manunggal XIV, Air Joman, Kec. Air Joman, Kabupaten Asahan, Sumatera Utara 21263. sebagai salah satu Lembaga pendidikan Formal yang menyelenggarakan jenjang pendidikan Sekolah Menengah Pertama (SMP). Salah satu yang menjadi tuntutan bagi sekolah saat ini adalah bagaimana agar bisa mencitrakan diri sebagai sekolah yang mampu mencetak siswanya menjadi siswa/siswi teladan.

Dengan demikian pencitraan (Brand) MTs. Daarussalam Jl. Manunggal XIV, Air Joman, Kec. Air Joman. menjadi salah satu bagian yang tak kalah pentingnya dalam pengelolaan lembaga yang harus diketahui oleh masyarakat. Orientasi pencitraan MTs. Daarussalam Jl. Manunggal XIV, Air Joman, Kec. Air Joman. diarahkan supaya selalu mendapatkan peluang dan keunggulan kompetitif terutama pada lulusan yang profesional sehingga menimbulkan kepercayaan yang penuh dari pengguna (User), untuk dapat melakukan terobosan, maka perlu adanya tanggung jawab bersama menyangkut Sumber Daya Manusia (SDM), untuk itu perlu dilakukan peningkatan dalam pemahaman pengetahuan terhadap siswa-siswa guna meningkatkan komptensi lulusan yang berpengetahuan instalasi jaringan.

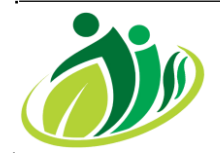

Volume 1 ; Nomor 1 ; Februari 2023 ; Page 01-06 E-ISSN : 2985-5705 ; P-ISSN : 2985-8771 *<https://jurnal.padangtekno.com/index.php/jiss>*

Sekolah Madrasah Tsanawiyah merupakan sekolah berbasis ilmu pengetahuan Agama Islam, wadah guna mencetak siswa/i yang handal dan mampu bersaing, berakhlak dan mampu menjadi sarana untuk melanjutkan pendidikan ke tempat yang lebih tinggi. Diera globalisasi saat ini Siswa/siswi Madrasah Tsanawiyah harus mengikuti perkemangan jaman dalam bidang dunia IT. Ada banyak cara yang bisa dilakukan guna mengupgrade pengetahuan Siswa-siswi dalam bidang instalasi jaringan komputer, diantaranya adalah dengan menambah kegiatan extrakulikuler dalam pelatihan instalasi jaringan dan konfigurasi komputer. Saat ini kemampuan dalam memahami intalasi jaringan komputer sangat penting dilakukan guna medukung kemajuan dalam perkembangan perkembangan dunia TI.

TI (Teknologi informasi), ialah merupakan istilah umum yang digunakan untuk teknologi yang dapat membantu pekerjaan manusia dalam hal membuat, mengubah, menyimpan, mengkomunikasikan dan/atau menyebarkan informasi dengan menggunakan teknologi(Rachmadi, 2020),(Janner Simarmata, dkk 2021). Jaringan komputer ialah "interkoneksi" yang terjadi diantara 2 komputer atau bahkan lebih, yang terhubung dengan menggunakan media transmisi kabel atau juga menggunakan media trasmisi tanpa kabel (wireless)(I Putu Agus, 2015) (Syafrizal, 2020).

Dalam tahapan melakukan instalasi jaringan komputer sangat sulit untuk dipahamami dengan belajar autodidak, maka dari ini perlu dilakukan platihan secara langsung dengan pemateri yang sangat memahami instalasi dan konfigurasi jaringan komputer. Oleh karena itu perlu dilakukan peningkatan dan pengembangan kemampuan terhadap para Siswasiswi guna pemahaman dalam melakukan instalasi dan konfigurasi jaringan komputer yang dilakukan dengan metode praktik langsung yang didampingan oleh instruktur yang berpengalaman dalam bidang instalasi dan konfigurasi jaringan komputer yang terhubung keinternet. Instalasi jaringan yang dimaksud adalah jaringan LAN *(Local Area Network)*. Jaringan LAN *(Local Area Network)* adalah jaringan komputer dengan ruang lingkup yang lebih kecil, dalam instalasi jaringan LAN *(Local Area Network)* komputer yang terhubung dalam satu *Network* adalah tidak lebih dari 254 komputer *host*(Irawati, 2018) (Dr. Mochamad Wahyudi, dkk 2019).

Dalam melakukan tahapan instalasi diperlukan hardware yang nantinya akan digunakan dalam tahapan instalasi jaringan diantaranya: Kabel UTP, adalah media transmisi yang digunakan dalam melakukan istalasi jaringan dengan menggunakan *wire network* dan skala jaringan LAN *(Local Area Network)* dengan jarak tidak lebih dari 200 Meter(Alexius Ulan Bani, Fifto Nugroho, Asruddin Asruddin, 2022). Switch/HUB adalah perangkat yang digunakan sebagai konsentrator yaitu sebuah perngkat yang digunakan untuk menghubungkan antar perangkat jaringan seperti Komputer, Router, Accespoit, ataupun perangkat hardware lainnya akan dihubungkan dalam jaringan(Yuliandoko, 2018) (Doni, 2019). Salain dari hardware untuk bisa terhubung dengan layanan internet dibutuhkan ISP *(Internet service provider)*, adalah sebuah perusahaan yang menyedian layanan koneksi jaringan internet kepada pelanggan (Anam & Nurdiana, 2019).

Komunikasi menggunakan teknologi Internet hampir menjadi kebutuhan primer setiap orang di Indonesia. Perkembangan teknologi Informasi dan Komunikasi (TIK) yang pesat menyebabkan perubahan pola sistem jaringan menjadi semakin efisien. Awal mula teknologi Internet (interconnection-networking) hanya untuk menghubungkan jaringan antar komputer berbasis Internet Protocol (IP) sebagai protokol pertukaran paket *data (packet switching communication protocol)*. Pada perkembangannya untuk melayani miliaran pengguna di seluruh dunia dibuatlah rangkaian Internet yang terbesar yang kemudian dinamakan Internet (Bagaskoro, 2019) (Dali, 2017).

Saat ini hampir seluruh masyarakat indonesia sangat membutuhkan koneksi jaringan internet, guna mendukung mobilitas dalam melaksanakan kegiatan sehari-hari, dari mulai melakukan penyelesain tugas dari sekolah, bekerja, atau mungkin hanya sebagai sarana komunikasi. Kondisi ini yang mendorong MTs. Daarussalam Jl. Manunggal XIV, Air Joman, Kec. Air Joman, dalam memerikan kegiatan belajar extrakulikuler dalam instalasi jaringan komputer. Berdasarkan hasil observasi yang telah penulis lakukan, Penulis memperoleh data bahwa kepala sekolah menginginkan kegiatan belajar extrakulikuler dalam melakukan instalasi jaringan komputer. Oleh karena itu pelatihan instalasia jaringan komputer kepada siswa-siswipun dilakukan.

#### **METODE**

#### **Tahapan Pengabdian**

Pada pengabdian ini, metode yang digunakan dalam melakukan Workshop Instalasi Jaringan Komputer Pada Mts. Darussalam Air Joman ialah dengan mengunakan model pengembangan *Network Development Life Cycle* (NDLC). Dimana dalam penerapannya model ini dapat dilihat pada gambar berikut ini.

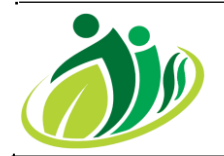

Volume 1 ; Nomor 1 ; Februari 2023 ; Page 01-06 E-ISSN : 2985-5705 ; P-ISSN : 2985-8771

*<https://jurnal.padangtekno.com/index.php/jiss>*

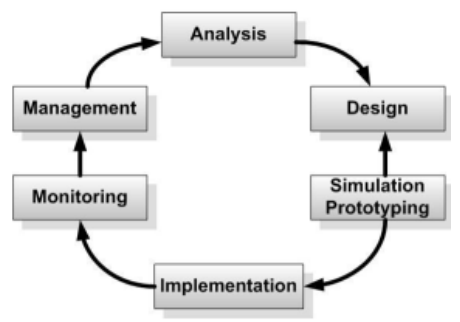

Gambar 1. *Network Development Life Cycle* (NDLC)

Dimana dalam penerapan dilakukan analis terhadap instalasi jaringan, kemudian merancan topologi jaringan komputer dan melukan simulasi dari rancangan, selanjutnya melakukan implementasi dengan melakukan instalasi pengkabelan dan melakukan konfigurasi manajemen jaringan, berikutnya melakukan monitoring terhadap koneksi jaringan internet, dan melakukan manajemen kembali apabila hasil tidak terkoneksi ke internet.

### **HASIL DAN PEMBAHASAN**

#### **Instalasi Jaringan LAN**

Perancangan jaringan LAN pada pelatihan dilaksanakan dengan melakukan perancangan topologi jaringan LAN yang akan dibangun, Kemudian instalasi kabel UTP yang nantinya akan digunakan sebagai penghubung antara komputer ke hardware switch, Selanjutnya melakukan instalasi jaringan sesui dengan rancangan topologi yang telah direncanakan sebelumnya, Setelah itu dilakukan konfigurasi jaringan yaitu memerikan pengalamatan IP Address pada masing-masing komputer, dan tahapan selanjutnya adalah mengimplementasikan jaringan LAN yang telah dibangun dan telah melakukan pengujian sebelumnya. Jaringan area lokal (bahasa Inggris: local area network biasa disingkat LAN) adalah jaringan komputer yang jaringannya hanya mencakup wilayah kecil; seperti jaringan komputer kampus, gedung, kantor, dalam rumah, sekolah atau yang lebih kecil. Saat ini, kebanyakan LAN berbasis pada teknologi IEEE 802.3 Eternet menggunakan perangkat switch, yang mempunyai kecepatan transfer data 10, 100, atau 1000 Mbit/s.

#### **Topologi Jaringan LAN**

Topologi jaringan LAN adalah sebuah rancangan dalam membangun jaringan. Dalam pelatihan ini adapun topologi instalasi jaringan yaitu dengan menghuungkan ISP *(Internet Service Provider)* yaitu: sebuah layanan koneksi jaringan internet, yang nantinya akan dihubungkan langsung ke switch, dan dari Switch/HUB akan dihubungkan ke komputer yang akan dihubungkan kepada jaringan. Adapun topologi yang akan digunakan dapat dilihat pada gambar berikut.

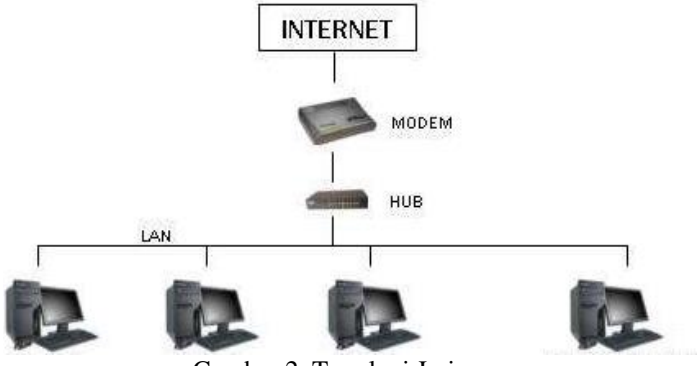

Gambar 2. Topologi Jaringan

#### **Instalasi Pengkabelan UTP**

Instalasi pengkaelan dilakukan dengan melakukan pemasangan konektor RJ45 dengan kabel UTP. Kabel UTP akan digunakan untuk mengkoneksikan antar komputer sesuai dengan topologi yang telah dirancang. Nantinya instalasi komputer dengan switch dilakukan dengan menghubungkan setiap ujung kabel UTP ke Ethernet Komputer dan Switch.Adapun intalasi pengkabelan dapat dilihat pada gambar berikut.

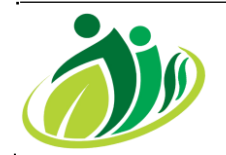

Volume 1 ; Nomor 1 ; Februari 2023 ; Page 01-06 E-ISSN : 2985-5705 ; P-ISSN : 2985-8771 *<https://jurnal.padangtekno.com/index.php/jiss>*

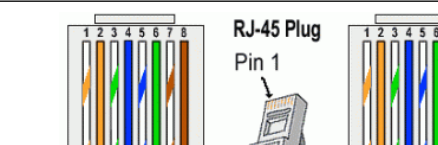

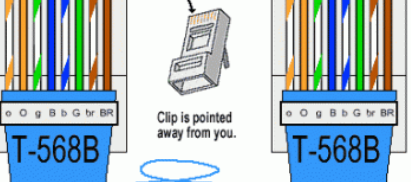

Gambar 3. Instalasi Kabel UTP

#### **Konfigurasi Jaringan LAN**

Pastikan computer sudah saling terhubung dengan kabel UTP, atau adanya tanda koneksi seperti pada gambar dibawah ini. Dengan cara masuk ke jendela control Panel kemudian pilih Network And Sharing Center, Memberi group name komputer. Klik star-klik kanan pada My Computer->klik kiri pada properties->klik change settings (letaknya ada di sebelah kanan bawah)->klik change-, Memberi group name computer. Klik star-klik kanan pada My Computer->klik kiri pada properties->klik change settings (letaknya ada di sebelah kanan bawah)->klik change->kemudian anda piih workgroup lalu masukan nama workgroup yang anda inginkan->kemudian klik ok. Gambarnya di bawah ini. Setiap computer harus memiiki group yg sama, Setting IP Address masing-masing Caranya : klik Start > Control Panel > Netwotk and Internet Connection > Network Connection. pilih NIC yang sedang aktif(Local Area Network). klik kanan dan pilih Properties. Isikan dengan alamat yg akan digunakan, misalnya: Ip address :192.168.10.10 Subnet mask : 255.255.255.0 Default gateway : 192.168.10.1 untuk DNS biarkan saja kosong. Adapun hasil pada konfigurasi dapat dilihat pada gambar berikut ini.

| And Art English Management Contractor<br>6<br>NETWORK & INTERNET |                                                           |                                                          |                                                                                 | Find a setting                                                                        | $\mathcal{D}$             |
|------------------------------------------------------------------|-----------------------------------------------------------|----------------------------------------------------------|---------------------------------------------------------------------------------|---------------------------------------------------------------------------------------|---------------------------|
| Wi-Fr                                                            | Ethernet                                                  | <b>U.</b> Network and Sharing Center                     | - 个 Mitwork and L. > Network and Sharing Center                                 | v & Search Control Panel                                                              | $\times$<br>$\mathcal{P}$ |
| Airplane mode<br>Data usage                                      | <b>Ethernet</b><br>Connected                              | Control Panel Home<br>Change adapter settings            | View your active networks                                                       | View your basic network information and set up connections                            |                           |
| <b>VPN</b><br>Dial-up                                            | Related settings                                          | Change advanced sharing<br>settings                      | Network<br>Private network                                                      | leternet<br>Access type:<br>Available to join<br>HomeGroup<br>Connections: U Ethernat |                           |
| <b>Ethernet</b>                                                  | Change adapter options<br>Change advanced sharing options | Sia also                                                 | Change your networking settings<br>Set up a new connection or network<br>point. | Set up a broadband, dial-up, or VPN connection; or set up a router or access          |                           |
| Praxy                                                            | Network and Sharing Center<br><b>HomeGroup</b>            | HomeGroup<br><b>Internet Options</b><br>Windows Firewall | Troubleshoot problems<br>Е                                                      | Diagnose and repair network problems, or get troubleshooting information.             |                           |
|                                                                  | Internet options<br>Windows Firewall                      |                                                          |                                                                                 |                                                                                       |                           |

Gambar 4. Network And Sharing Center

| System<br>$\qquad \qquad \Longleftrightarrow$<br>个                                                              | > Control Panel > System and Security > System                                                                                                    | $\Box$<br>$\times$<br><b>Service</b><br>Search Control Panel<br>o<br>$\sim$ 0 |
|----------------------------------------------------------------------------------------------------|----------------------------------------------------------------------------------------------------|-------------------------------------------------------------------------------|
| <b>Control Panel Home</b><br>Device Manager<br>Remote settings<br>System protection<br>Advanced system settings | View basic information about your computer<br>Window System Properties<br>Win<br>Computer Name Hardware Advanced System Protection Remote<br>O <sub>2</sub><br>Computer Name/Domain Changes<br>Windows uses the following information to identify your computer<br>on the network.<br>System<br>You can change the name and the membership of this<br>Computer description:<br>computer. Changes might affect access to network resources.<br>Pros<br>For example: "Kitchen Computer" or "Many's<br>Insta<br>Computer".<br>Syst<br>DESKTOP-D9995KE<br>Computer name:<br>Full computer name:<br><b>DESKTOP-D9995KE</b><br>Pen<br>WORKGROUP<br><b>Workgroup:</b><br>Full computer name:<br>Comput<br>To use a wizard to join a domain or workgroup, click<br>DESKTOP-D9995KE<br>Network ID.<br>Network ID.<br>Con<br>More<br>Full<br>To rename this computer or change its domain or<br>Change.<br>Member of<br>workgroup, click Change.<br>Con<br>O Domain:<br>Wor<br>Window | $\overline{X}$ Windows 10<br>Change settings                                  |
|                                                                                                    | Workgroup:<br>WORKGROUP<br>Win<br>Proc<br><b>DK</b><br>Cancel<br>0 <sub>K</sub><br>Cancel<br>Apply                                                                                                    | Change product key                                                            |

Gambar 5. Memberi Group Name Komputer

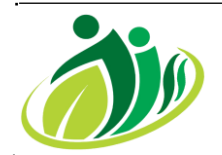

Volume 1 ; Nomor 1 ; Februari 2023 ; Page 01-06 E-ISSN : 2985-5705 ; P-ISSN : 2985-8771 *<https://jurnal.padangtekno.com/index.php/jiss>*

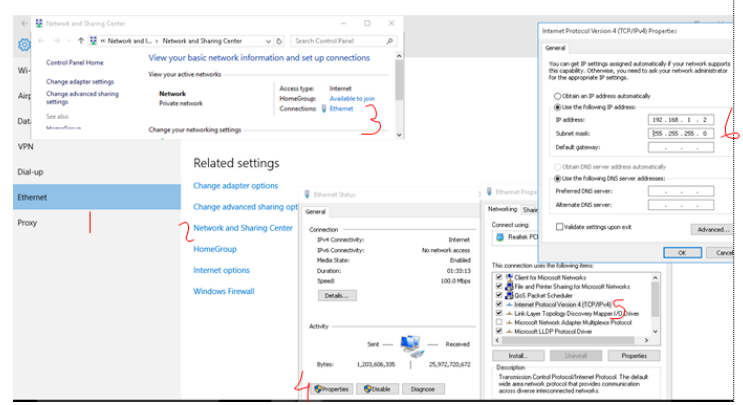

Gambar 6. Setting IP Address

#### **Tes Koneksi Jaringan LAN**

Tes dilakukan dengan mencoba melakukan tes ping ke alamat [www.google.com](http://www.google.com/) pada masing-masing komputer melalui CMD (command prompt), bila keterangan seperti gambar dibawah menandakan jaringan terhubung.

| <b>CA</b> Administrator: Command Prompt                                                                                                    |  |
|----------------------------------------------------------------------------------------------------|--|
| C:\Users\Administrator>ping www.google.com                                                                                                    |  |
| Pinging www.google.com [172.217.194.99] with 32 bytes of data:<br>Reply from 172.217.194.99: bytes=32 time=16ms TTL=105<br>Reply from 172.217.194.99: bytes=32 time=15ms TTL=105<br>Reply from 172.217.194.99: bytes=32 time=16ms TTL=105<br>Reply from 172.217.194.99: bytes=32 time=16ms TTL=105 |  |
| Ping statistics for 172.217.194.99:<br>Packets: Sent = 4, Received = 4, Lost = $\theta$ ( $\theta$ % loss),<br>Approximate round trip times in milli-seconds:<br>Minimum = 15ms, Maximum = 16ms, Average = 15ms                                                                                    |  |

Gambar 7. Tes Koneksi Ke Google ( Terhubung )

Jika menampilkan seperti gambar dibawah perlu dilakukan cek terhadap pengkabelan terhadap Switch dan kabel pada komputer yang tidak terhubung.

|  | Pinging 192.168.3.44 with 32 bytes of data:            |  |  |
|--|--------------------------------------------------------|--|--|
|  | Reply from 192.168.3.92: Destination host unreachable. |  |  |
|  | Reply from 192.168.3.92: Destination host unreachable. |  |  |
|  | Reply from 192.168.3.92: Destination host unreachable. |  |  |
|  | Reply from 192.168.3.92: Destination host unreachable. |  |  |
|  |                                                        |  |  |

Gambar 8. Koneksi Tidak Bermasalah

Jika menampilkan seperti gambar dibawah berarti jaringan tidak terhubung dan tidak terkonek pada jaringan internet.

| <b>ASSESSMENT CONTRACTOR AND INCOME.</b><br><b>BUILDER AND RESIDENT REPORTED</b>                                                       |  |
|----------------------------------------------------------------------------------------------------|--|
| C:\Users\RaMa>ping 193.193.193.254                                                                                                    |  |
| Pinging 193.193.193.254 with 32 hytes of data:<br>Request timed out.<br>Request timed out.<br>Request timed out.<br>Request timed out. |  |
| Ping statistics for 193.193.193.254:<br>Packets: Sent = 4. Received = 0. Lost = 4 $(100x \text{ loss}).$                               |  |
| C:\Users\RaMa>                                                                                                    |  |

Gambar 9. Koneksi Tidak Terhubung

#### **Uji Kecepatan Koneksi Jaringan Internet**

Tahapan ini dilakukan guna mengetahui kecepatan koneksi jaringan. Pengujian ini dilakukan dengan menggunakan [https://www.speedtest.net.](https://www.speedtest.net/) Dari hasil pengujian menunjukan bahwasanya jaringan terinstalasi dengan baik dengan banwidth upload dan download dapat dilihat pada gambar berikut.

CC Attribution-ShareAlike 4.0 License. **Mohd. Siddik**|**Page 5**

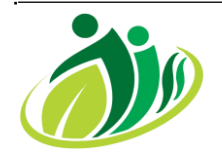

Volume 1 ; Nomor 1 ; Februari 2023 ; Page 01-06 E-ISSN : 2985-5705 ; P-ISSN : 2985-8771

*<https://jurnal.padangtekno.com/index.php/jiss>*

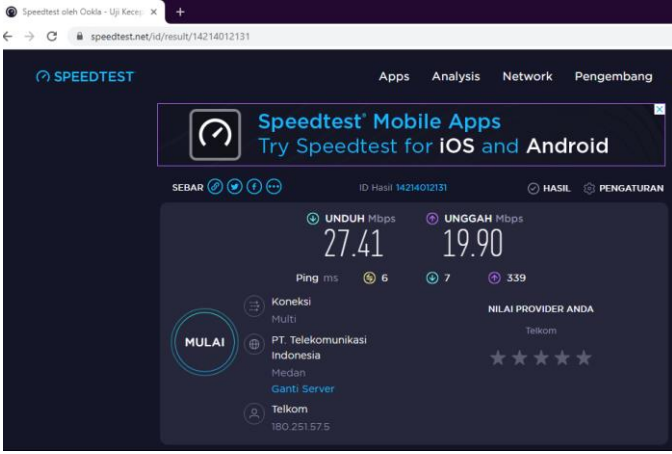

Gambar 10. Pengujian Kecepatan Jaringan

## **KESIMPULAN**

Adapun kesimpulan dari pelaksanaan Workshop Instalasi Jaringan Komputer Pada Mts. Darussalam Air Joman ini adalah. Instalasi jaringan komputer yang dilakukan dapat berjan dengan baik, hasil uji coba koneksi memperlihatkan bahwasanya instalasi jaringan dapat terhubung ke internet dengan *badwidth download* 27,41 Mb, dan *badwidth Upload* 19,90 Mb. Dengan *badwidth* yang sebesar tersebut sudah cukup untuk kebutuhan administrasi sekolah dan 1 Laboraturium sekolah. Namun jika ingin menggunakan sebagai jaringan Hotspot sekolah perlu dilakukan penambahan besaran *badwidth* guna mencukupi kebutuhan yang diperlukan.

### **UCAPAN TERIMA KASIH**

Terima kasih disampaikan kepada. Mts. Darussalam Air Joman, Sekolah Tinggi Manajemen Informatika Dan Komputer Royal, Teman-temen Dosen dan Mahasiswa/I yang telah terlibat dan mendukung terlaksananya pengabdian ini.

## **DAFTAR PUSTAKA**

Alexius Ulan Bani, Fifto Nugroho, Asruddin Asruddin, B. G. S. (2022). *Jaringan Komputer*. Yayasan Kita Menulis. Anam, Y. S., & Nurdiana, N. (2019). *Optimalisasi Manajemen Bandwidth Jaringan Komputer Menggunakan Metode Queue Tree Dan Pcq (Peer Connection Queue)*. *1*, 123.

Aulia, R., Mardalius, M., & Dristyan, F. (2019). Peningkatan Pemanfatan Peran Teknologi Informasi Bagi Peserta Didik Lkp Bintang Mulia Batubara. *Jurdimas (Jurnal Pengabdian Kepada Masyarakat) Royal*, *2*(1), 49-52.

Bagaskoro. (2019). *Pengantar Teknologi Informatika Dan Komunikasi Data*. Deepublish Publisher.

Dali, F. (2017). Sistem Keamanan Jaringan Menggunakan Cisco AnyConnect Dengan Metode Network Access Manager. *Jurnal Ilmu Teknik Dan Komputer*, *Vol.X*(No. X), 1–7.

Doni, F. R. (2019). IMPLEMENTASI MANAJEMEN BANDWIDTH PADA JARINGAN KOMPUTER DENGAN ROUTER MIKROTIK. *Jurnal Sains Dan Manajemen*, *7*(2), 1–9. https://doi.org/.1037//0033-2909.I26.1.78 Dr. Mochamad Wahyudi, MM., M.Kom., M.Pd, Rachmat Adi Purnaman, M.Kom, Eka Kusuma Pratama, S. D. (2019). *Jaringan Komputer*. Bina Sarana Informatika.

I Putu Agus, E. P. (2015). *Handbook Jaringan Komputer*. Informatika.

Irawati;, I. D. (2018). *Jaringan Komputer dan Data Laniut*. Deepublish.

Janner Simarmata, Melda Agnes Manuhutu, Devi Yendrianof, Akbar Iskandar, Muhammad Amin, Alfry Aristo J Sinlae, Muhammad Noor Hasan Siregar, Hazriani Hazriani, Herlinah Herlinah, Marzuki Sinambela, Edi Surya Negara, Jamaludin Jamaludin, Dewa Putu Yudhi Ard, N. L. W. S. R. G. (2021). *Pengantar Teknologi Informasi*. Yayasan Kita Menulis.

Rachmadi, T. (2020). *Pengantar Teknologi Informasi*. TIGA Ebook.

Syafrizal, M. (2020). *Pengantar jaringan komputer* (D. Prabantini (ed.)). Andi.

Yuliandoko, H. (2018). *JARINGAN KOMPUTER WIRE DAN WIRELESS BESERTA PENERAPANNYA*. Deepublish.